## ADDING PROJECTS IN 4-H ONLINE

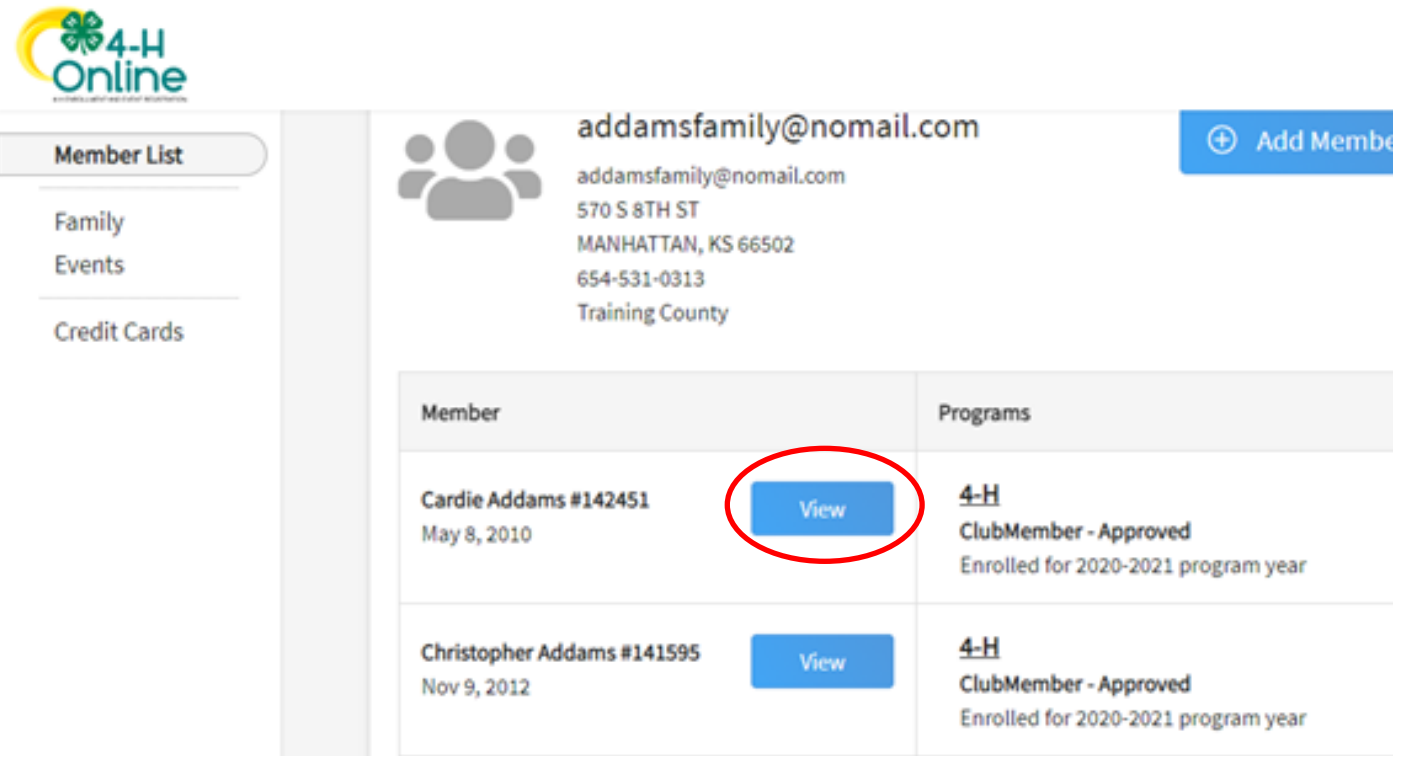

Log into your 4-H Online Account **https://v2.4honline.com .** Click on view next to your 4-Hers name

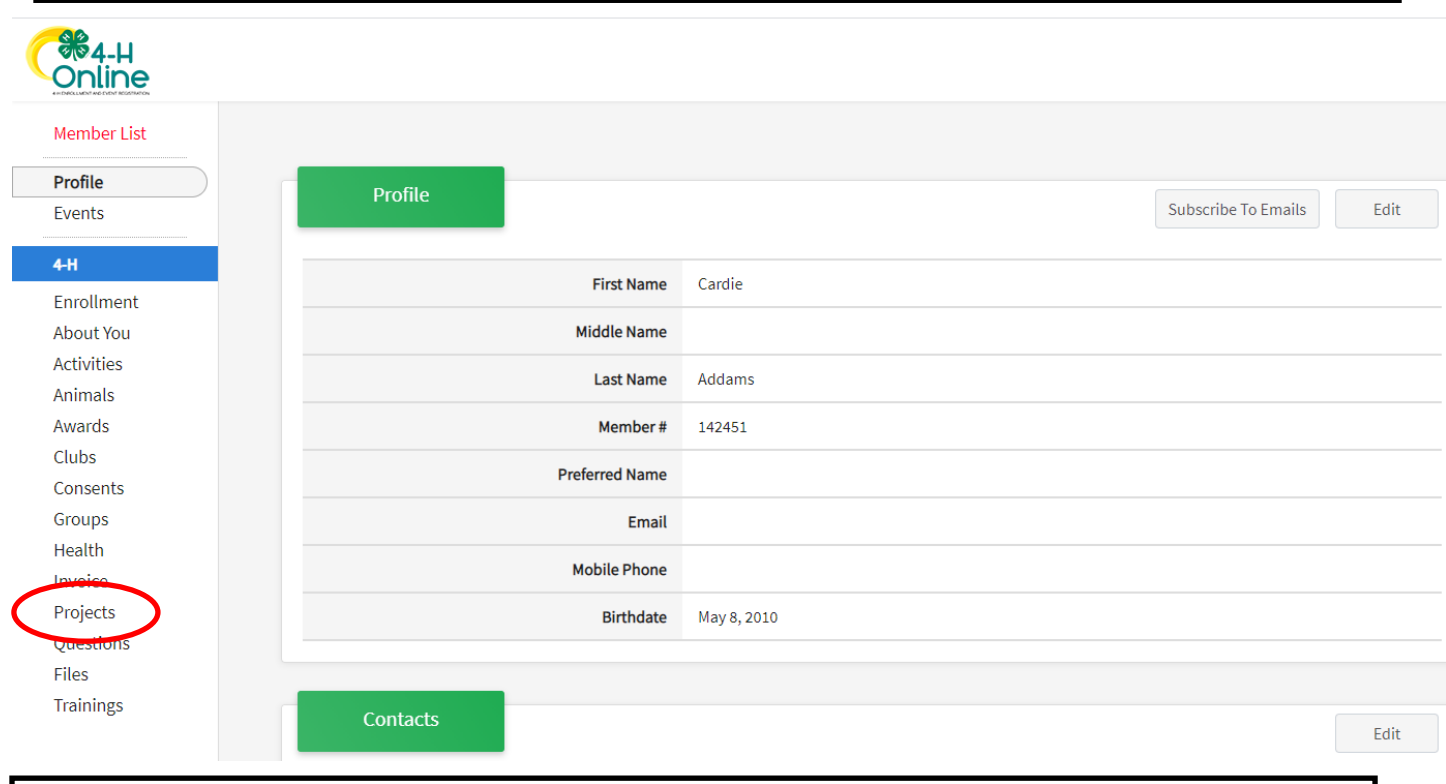

Click on projects on the left hand side

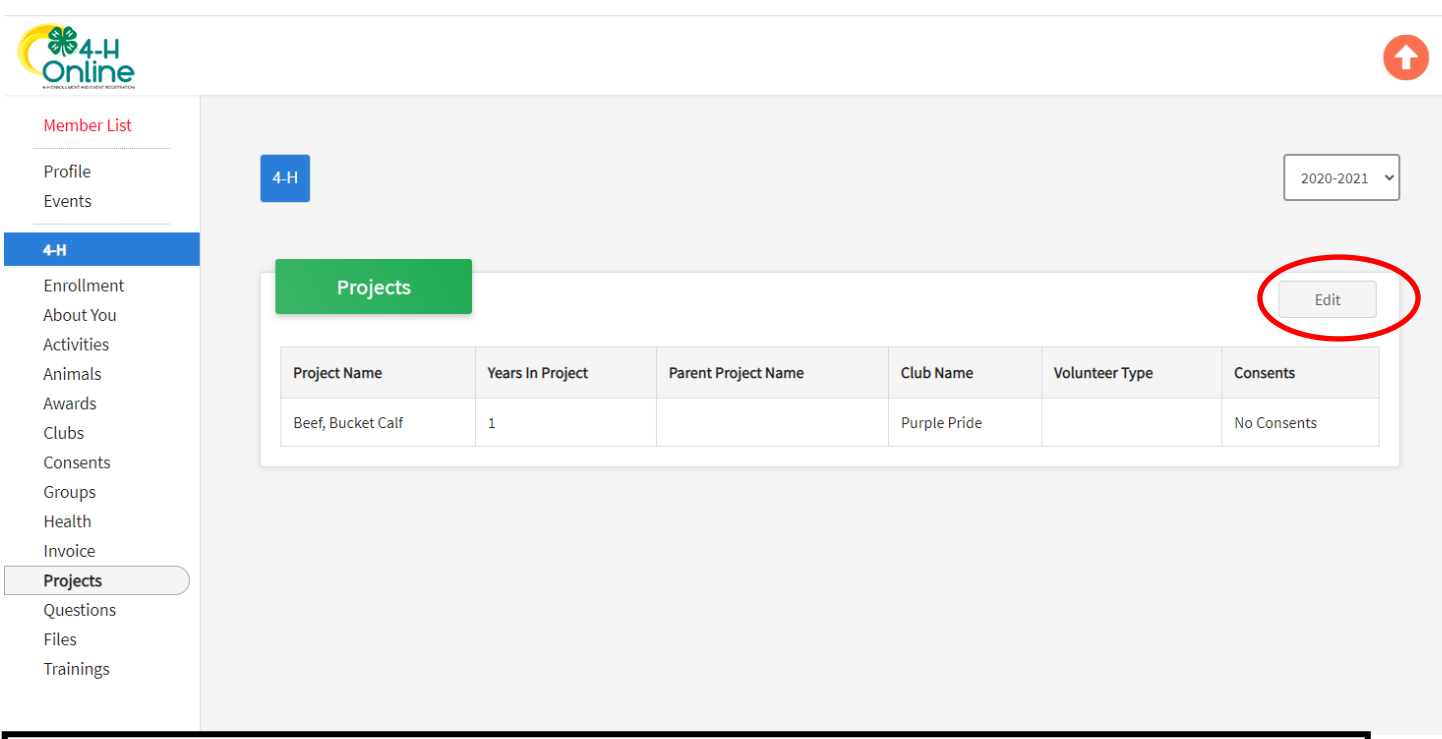

## Click on Edit on the right hand side

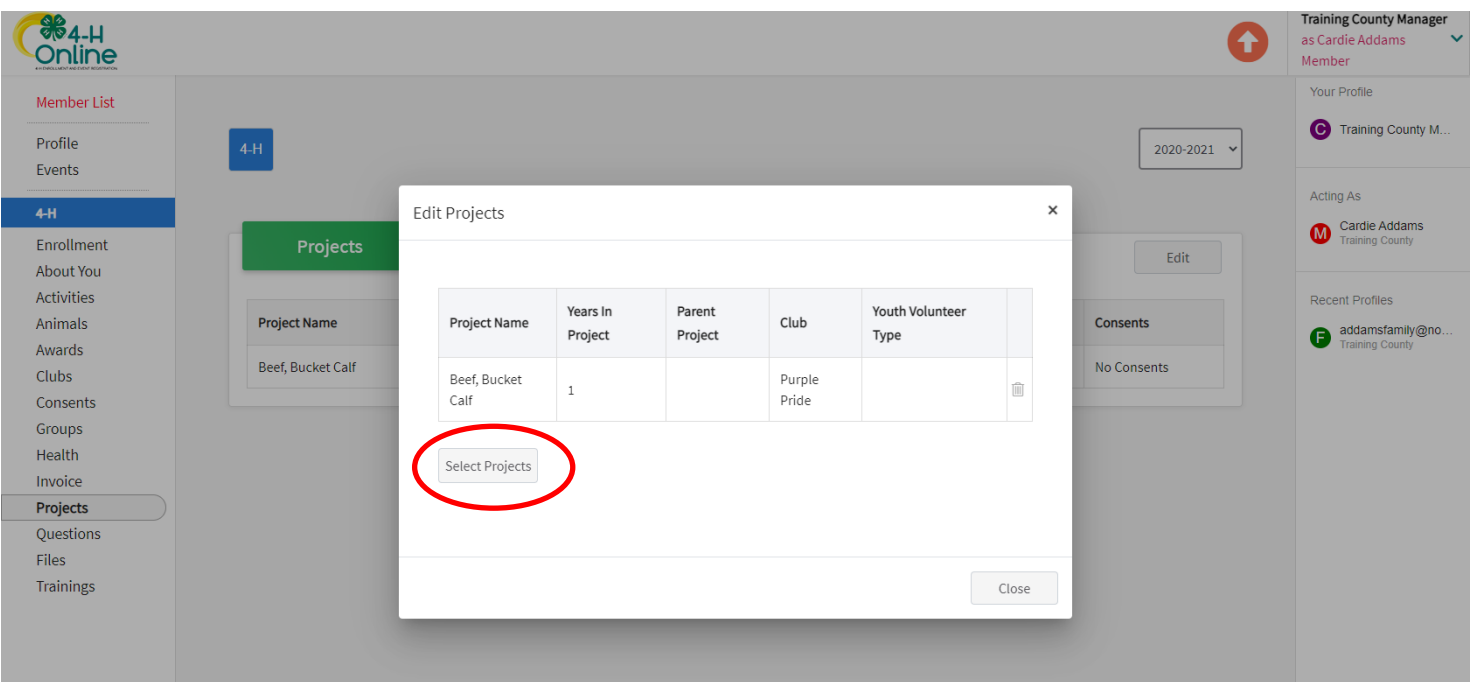

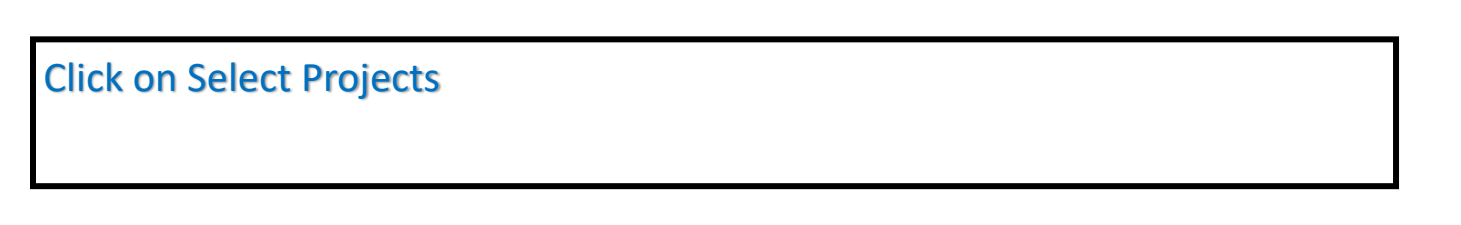

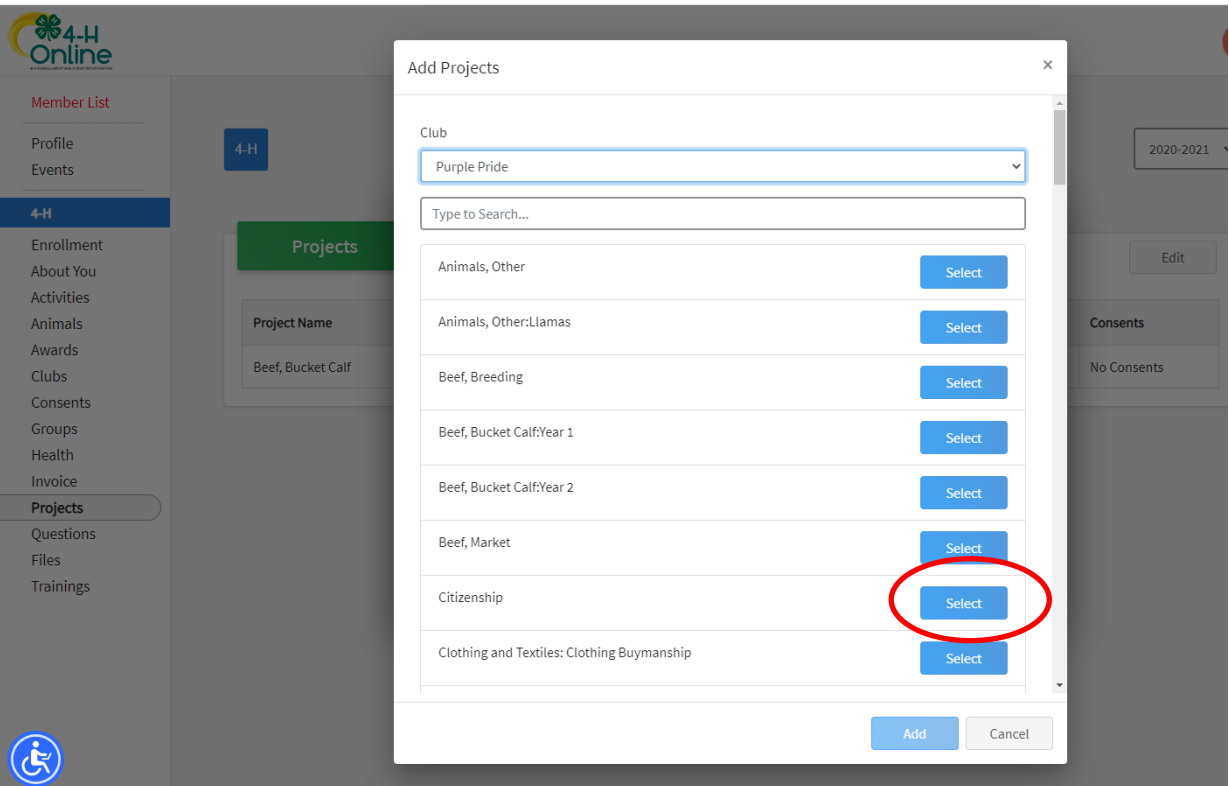

## Click on Select next to the project you wish to add

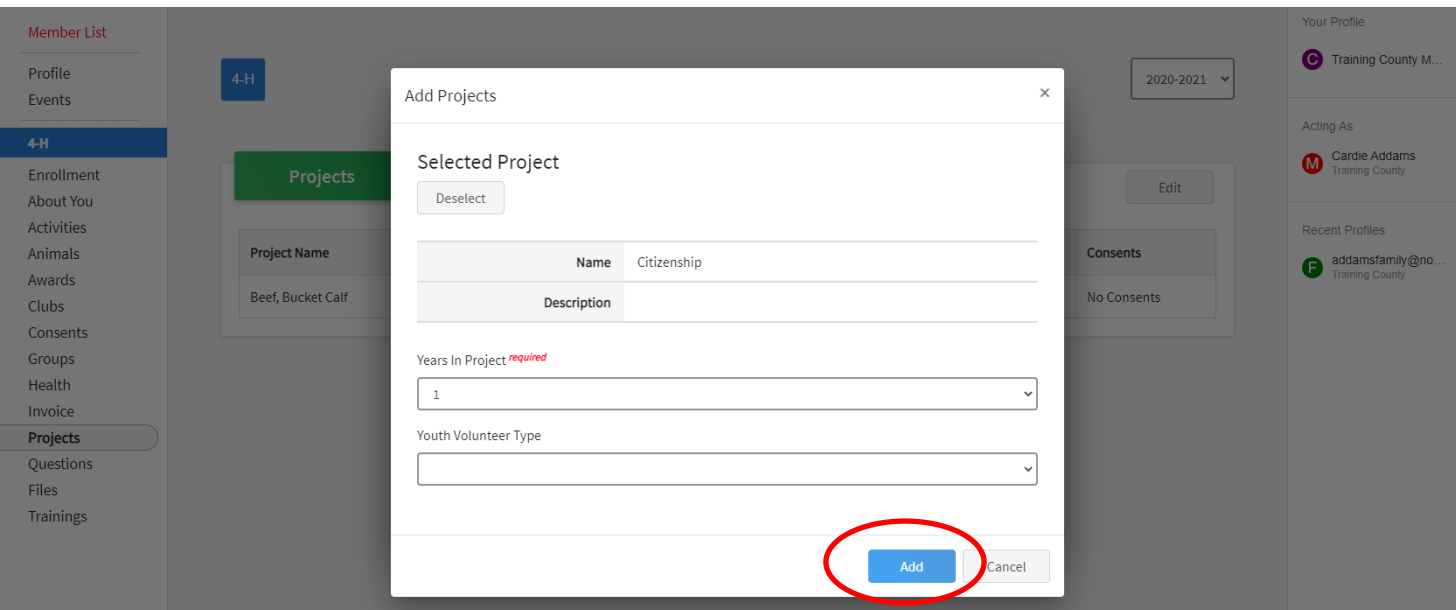

Finally, click on Add. A new list of projects your 4-Her is enrolled in should appear. Confirm that the new project you added is on the list.